# $Step 4$  Enter the Main Page

#### 1 Start

pen a new Internet Explorer window.

 - -- - - -- root" and password "root" 2 Enter the IP address and login

Enter the IP address that you have just set

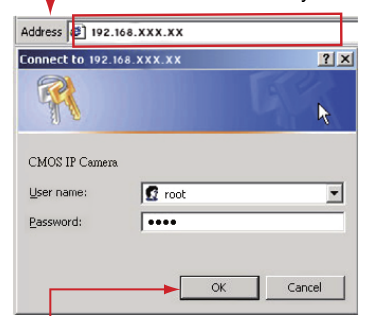

**33** Enter the control screen

> المناط المتحدد المتحدد المناطق المتحدد المتحدد المتحدد المتحدد المناطق المتحدد المتحدد المتحدد المتحد nassword are confirmed

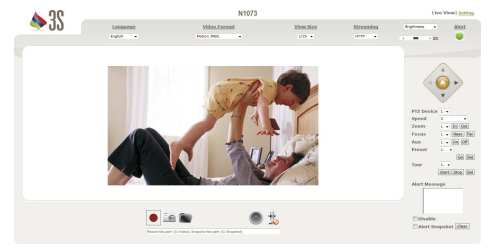

## **Quick Guide**

**N1073 Box Network Camera** 

When the login screen appears, key in root in the<br>Liser Name and Password fields, Click OK,

#### Step5Install Internet Explorer Active X Controller

#### 1 Install ActiveX

hen the usemame and password are confirmed, a ontrol setup screen pops up under the IE address bar: lick "Install ActiveX Control" to install the controls.

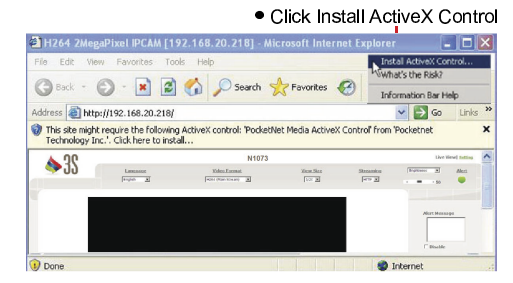

he ActiveX Control is named ActiveX Control 2 The security warning screen aps. Click Install.

9 : ; < = <sup>&</sup>gt; ? @A B C ;; his software is well certified. You can use it without any loubts on its validitv

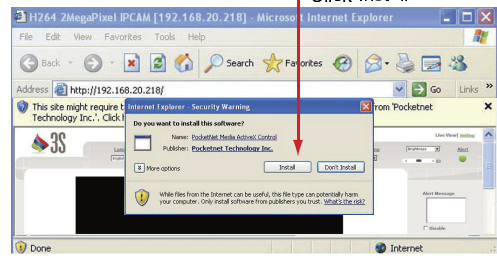

Dano ? -

- 'hen ActiveX Control is installed successfully, vou can ee the camera image and interface  $\bigcap$  Camera operation and interface
	- Select the HTTP mode if the image is disabled

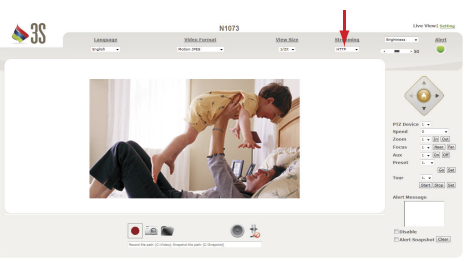

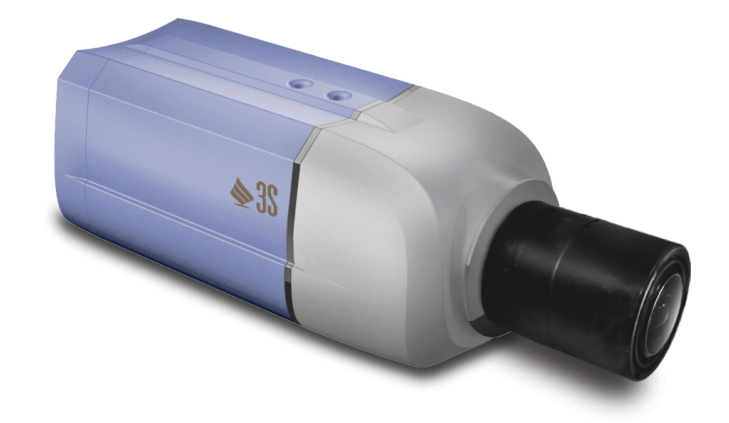

### Connection diagram

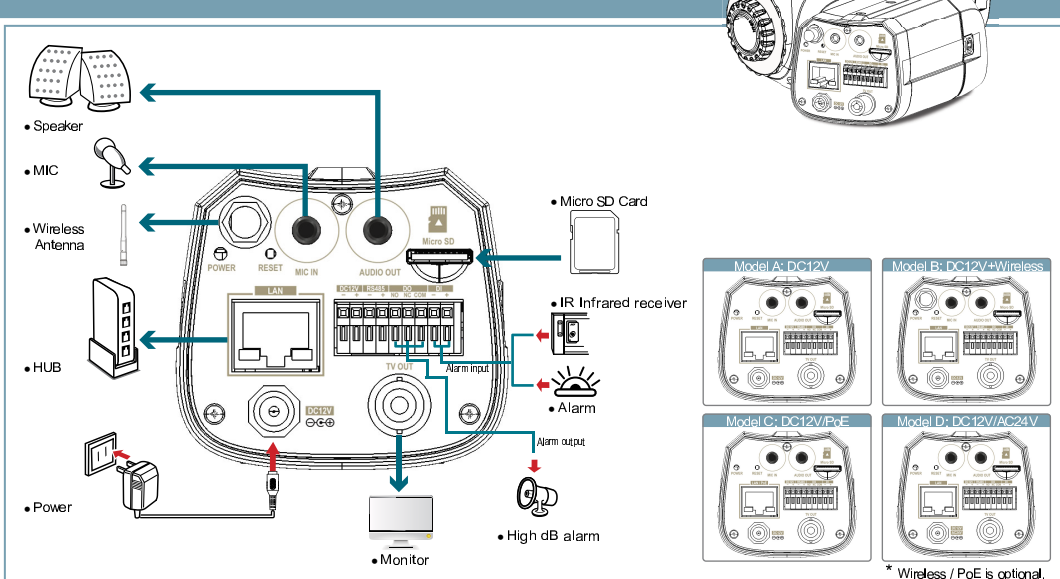

#### Step1Connect the product to the switch hub and analog camera

**1** Connect lens as shown **3**  $\omega$  and  $\omega$  is a non-order and connect the length  $\omega$ rewing it into the camera clockwise.

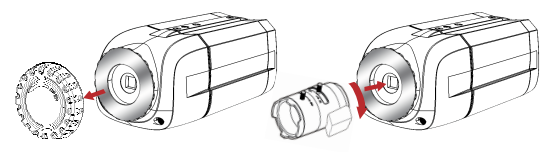

Lock the lens after lens connected by keeping screwing<br>It will be idle running if the lens is locked.

#### NOTE:

ää tiin laaraanaal rimaanil ta malaan the lens ring and adiust the lens My Award of the State of the Museum of the State of the State of the State of the State of the State of the St ccurred after the lens is connected

#### 2**Connect to the power outlet**

 $\bullet$  . In the case of the contract of the contract of the contract of the contract of the contract of the contract of the contract of the contract of the contract of the contract of the contract of the contract of the con onnectina the lens

he Power Led Indicator will light in red when the nower on

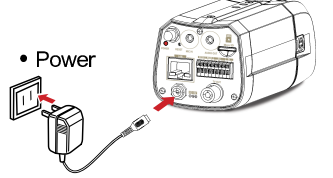

#### Daga 1 The product can operate on DC12V, DC12V/PoE and<br>DC12V/AC24VPoE based on the model you buy.

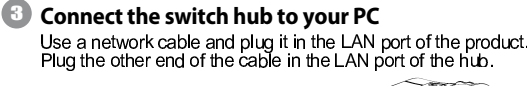

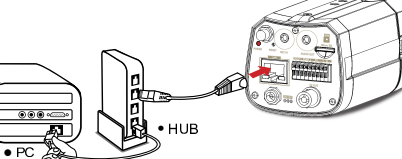

 $\sqrt{4}$ onnect the microphone with 3.5mm phone iack into the  $\,$ 'MIC IN" **Connect to microphone and speaker**

onnect the speaker to the "AUDIO OUT"

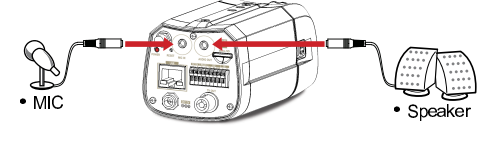

5 $\Gamma$  and any  $\Gamma$  is a contract of the set of the set of the  $\Gamma$ **Connect to IRIS**

cable plug to the IRIS Jack

6 **Connect all the external I/O setting**  . For further details, please refer to user manual in th attached CD

#### 7**Turn on the power.**

øøurn on the power of the PC and hub

 $\mathbf 0$ 

8

4

 $\sum_{i=1}^{n}$ 

- **Start** ixecute the  ${\cal C}$ am Finder exe file from the supplied CD CamFinder 1.0
- $\lambda$ earch for the product from your LAN. The default IP etting  $\it 192.168.0.20$  appears on the screen 2Find the camera (Search)

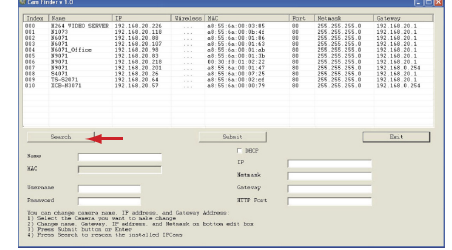

. Click *Search* to find the IP CAM on the LAN  $\limsup$  hen you find the camera, click it and the settings  $\,$  nnear on the right side. You can change the settings or the new network environment as vou need Changing the IP address and relatedsettings for the network environment

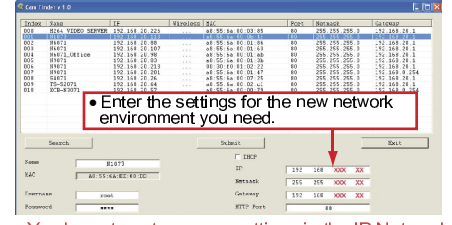

. A We write the complete the contract of the March of the M Y V M Y Letter and the contract of the contract of G <sup>V</sup> \ XM \ LZ Y ZO \\ V[ \\ VVM Y <sup>M</sup> YW V[ \ XM \ LZ  $In channel$ 

#### Submit data (Submit)

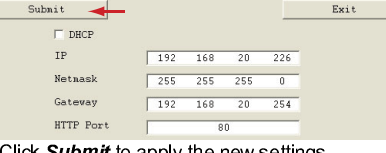

**KLASS CONTINUES Confirmation** 

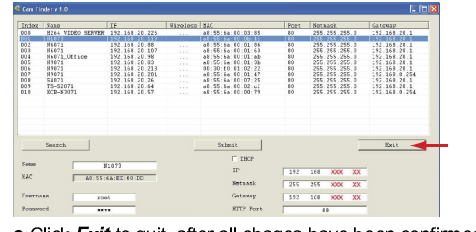

Click  $Exit$  to quit, after all chages have been confirmed

lf this software cannot run successfully, check that it is not locked by an anti-virus software or firewall

# $Step 2$  Camera settings  $Step 3$  Step $3$  settings

 $\mathop{\mathsf{rina}}$  Up Your IE browser 1 Start

Steps

lake sure that Level II. the commonly used defaul  $\rm securitv$  level, is set for the security  $\mathcal{P}$ Check

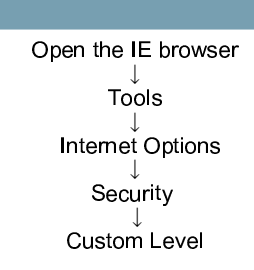

### 3 Select "medium" for security

lake sure that Level II, the commonly used default security level, is set for the security

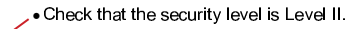

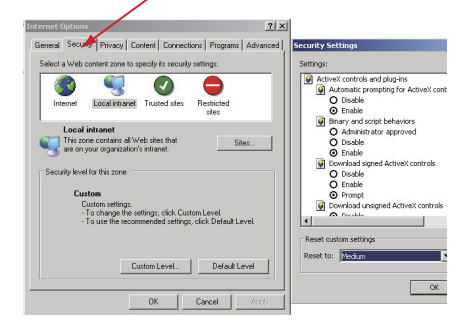

#### lote: This product supports IE 6.0 or above

4 OK

∶lick **OK** to qui

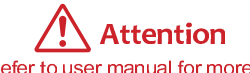

- l. Please refer to user manual for more detailed explanation of the hardware installation
- . Where no switch hub is available, vou can earch and .set up the camera using th etwork peering approach lowever, you may need a jumper and need t  $\mathbf{L}$   $\mathbf{L}$   $\mathbf{$ his purpose. It is recommended to request a Õ, À IAN PIA VIII À VIII À VIII À VIII À VIII À VIII À VIII À VIII À VIII À VIII À VIII À VIII À VIII À VIII À ºÃ µ¾µ <sup>º</sup> Ä»¸ <sup>Í</sup> µÂµ¸ <sup>À</sup> ¾Ìµ¸ <sup>¹</sup> µ¸¸ <sup>À</sup> ¾Ì º » ºÃ µ¼µ·¸ <sup>Ö</sup> · anual